Please review the following "How To" step by step instructions for registering for this year's QA Conference, in Dallas, Texas. You may want to zoom into the document by 140 %, for clearer screenshot pictures.

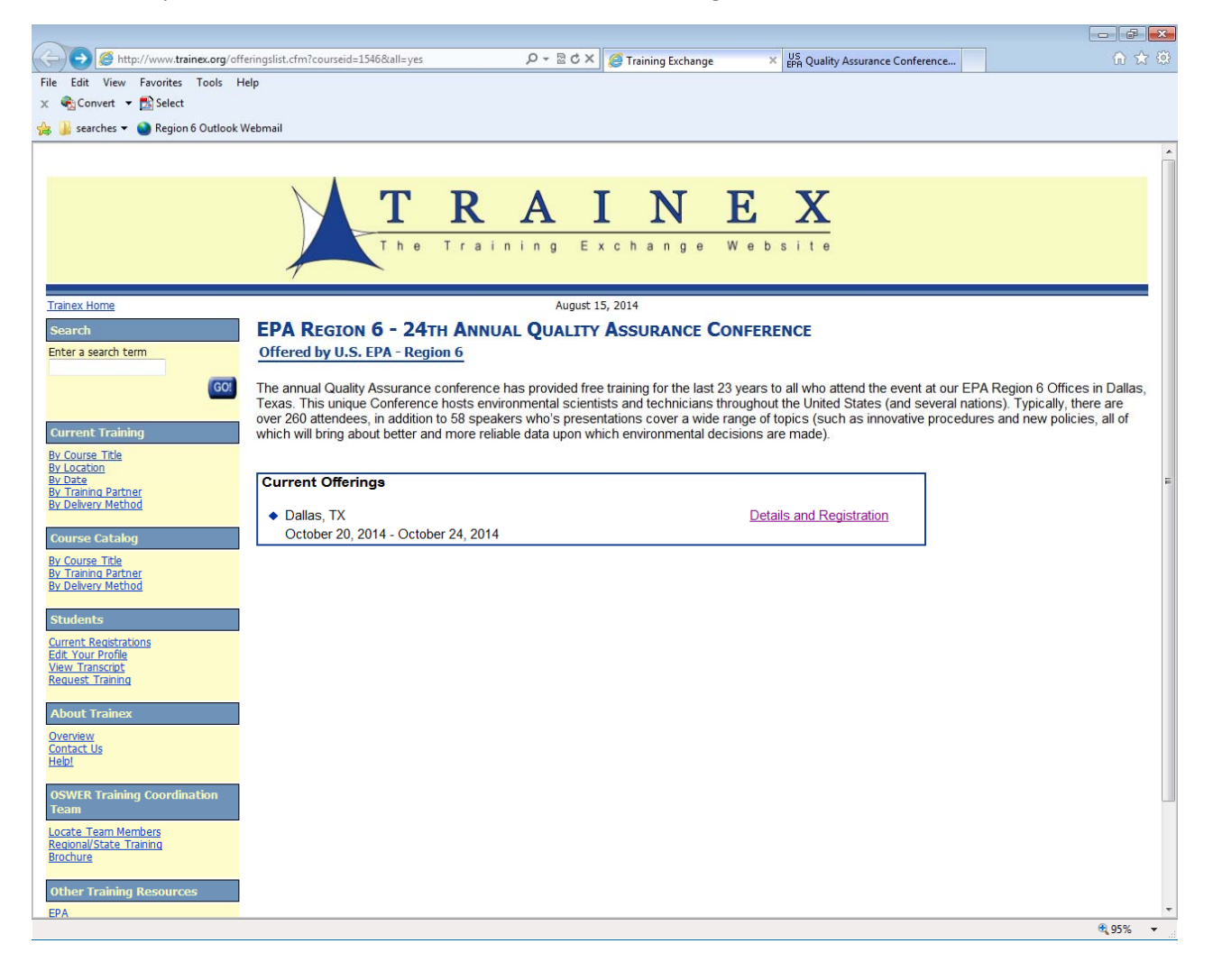

Click on the provided TRAINEX link, then click on Details and Registration.

## Click on Register Now

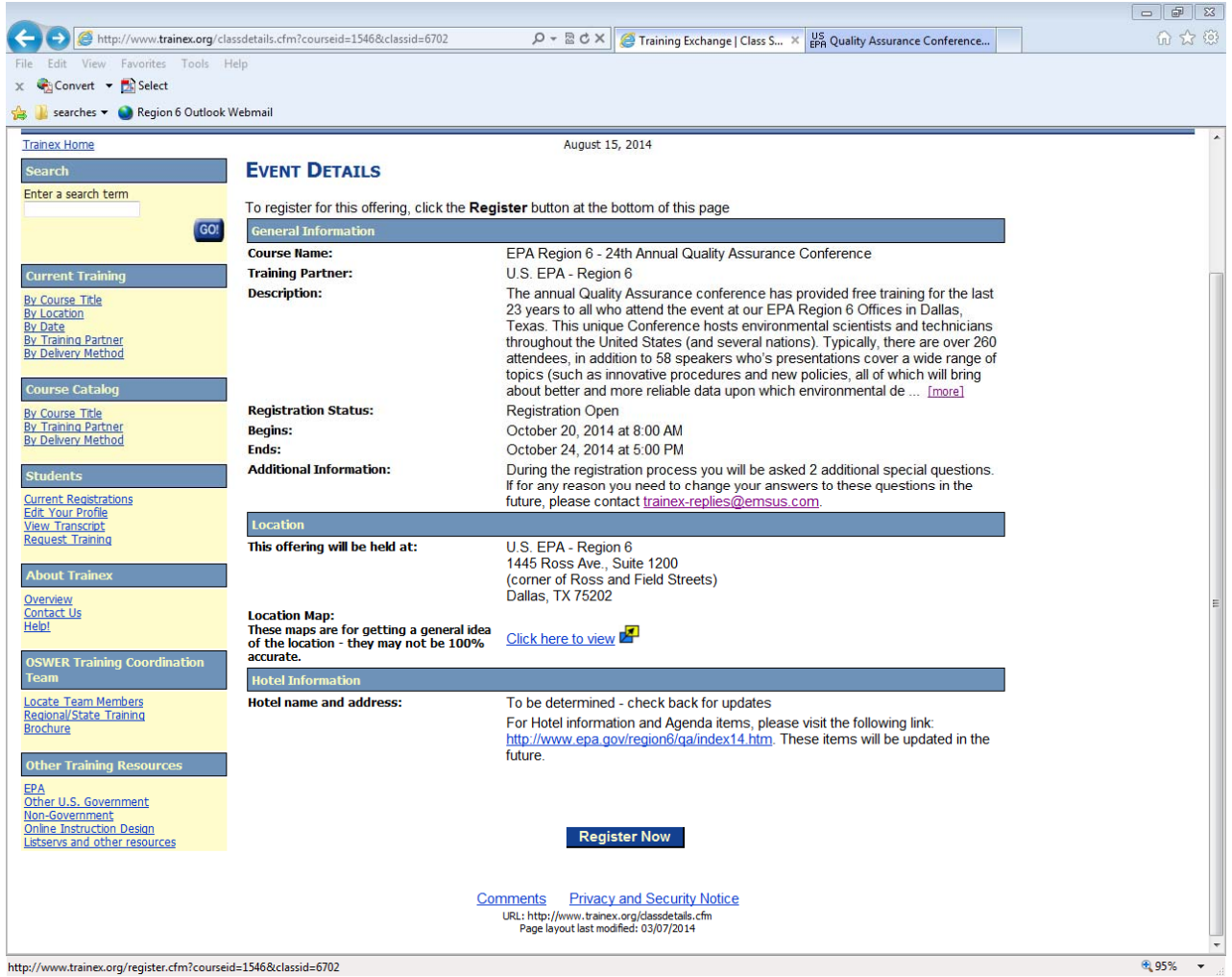

## Enter your email address and click on Login

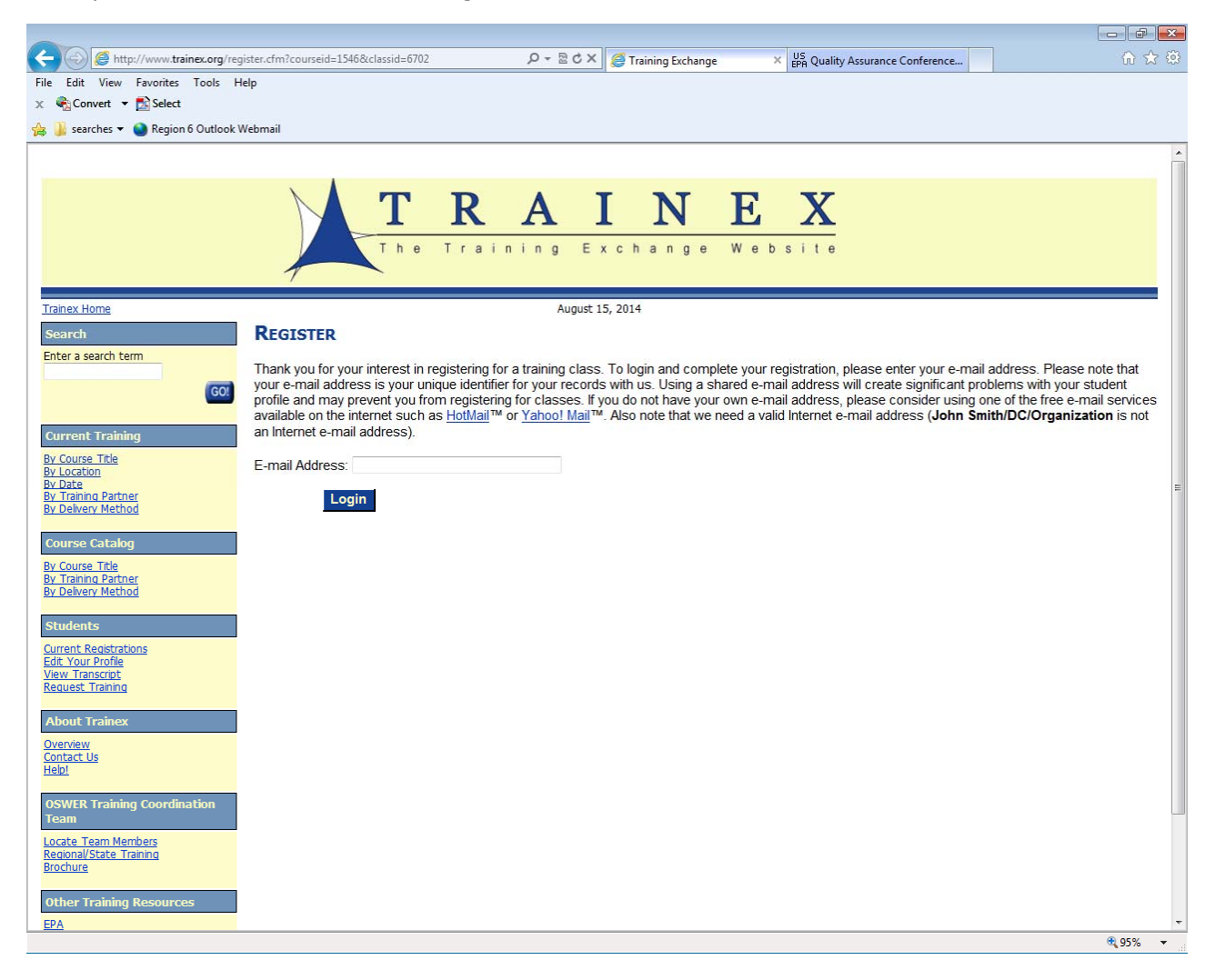

 Fill in your Profile as shown below. Some fields are mandatory and you will not be able to continue until these are filled in! Therefore, please do try to fill this in as accurately and as concise as possible. Additionally, use appropriate abbreviations when you can (for example use EPA for U. S. Environmental Protection Agency in Region 6). Finally, please ensure that your name and email address are correct since these items will be used to provide you with your name badge and your certificate for attending the conference. See the examples provide below. Click submit upon completing your profile.

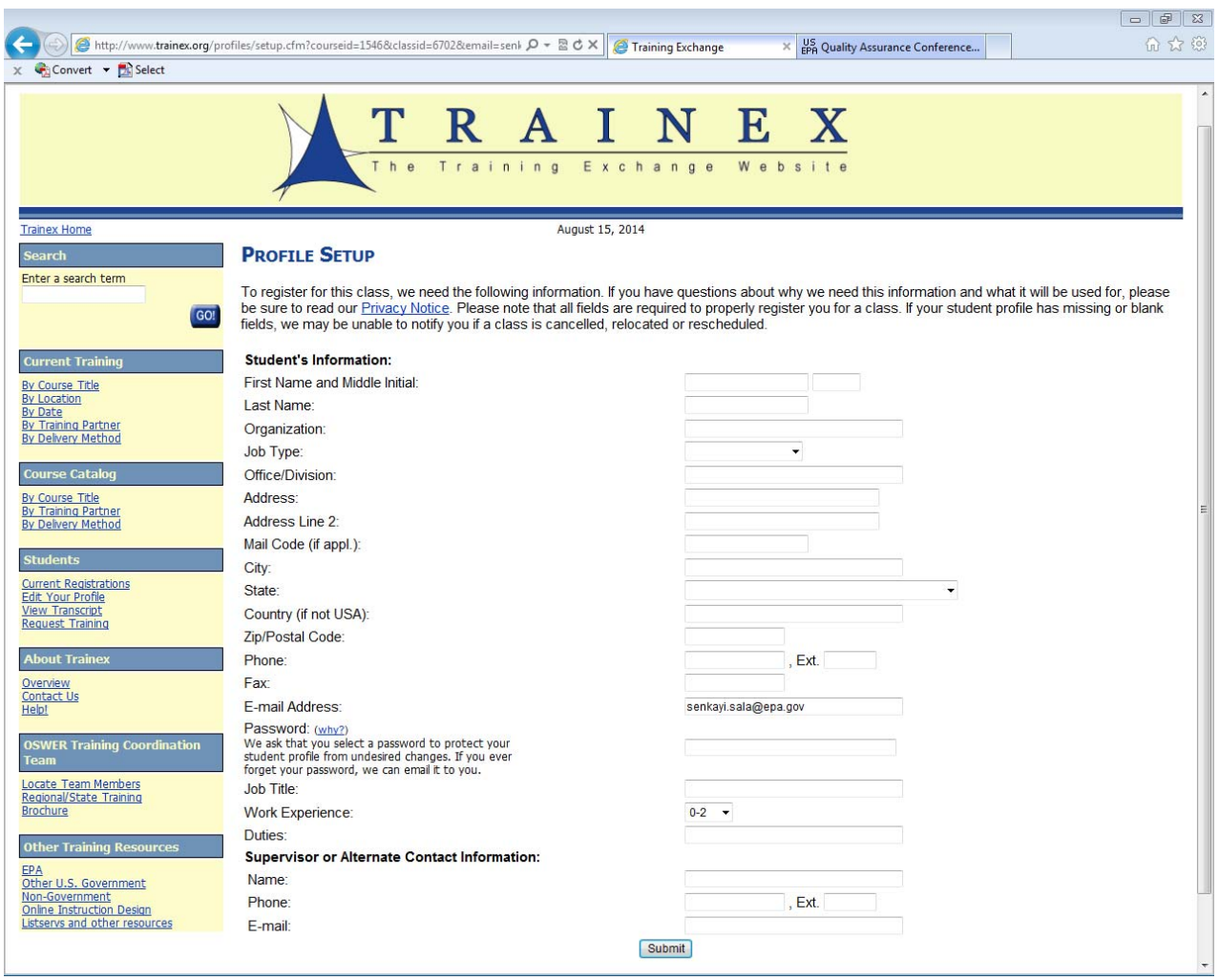

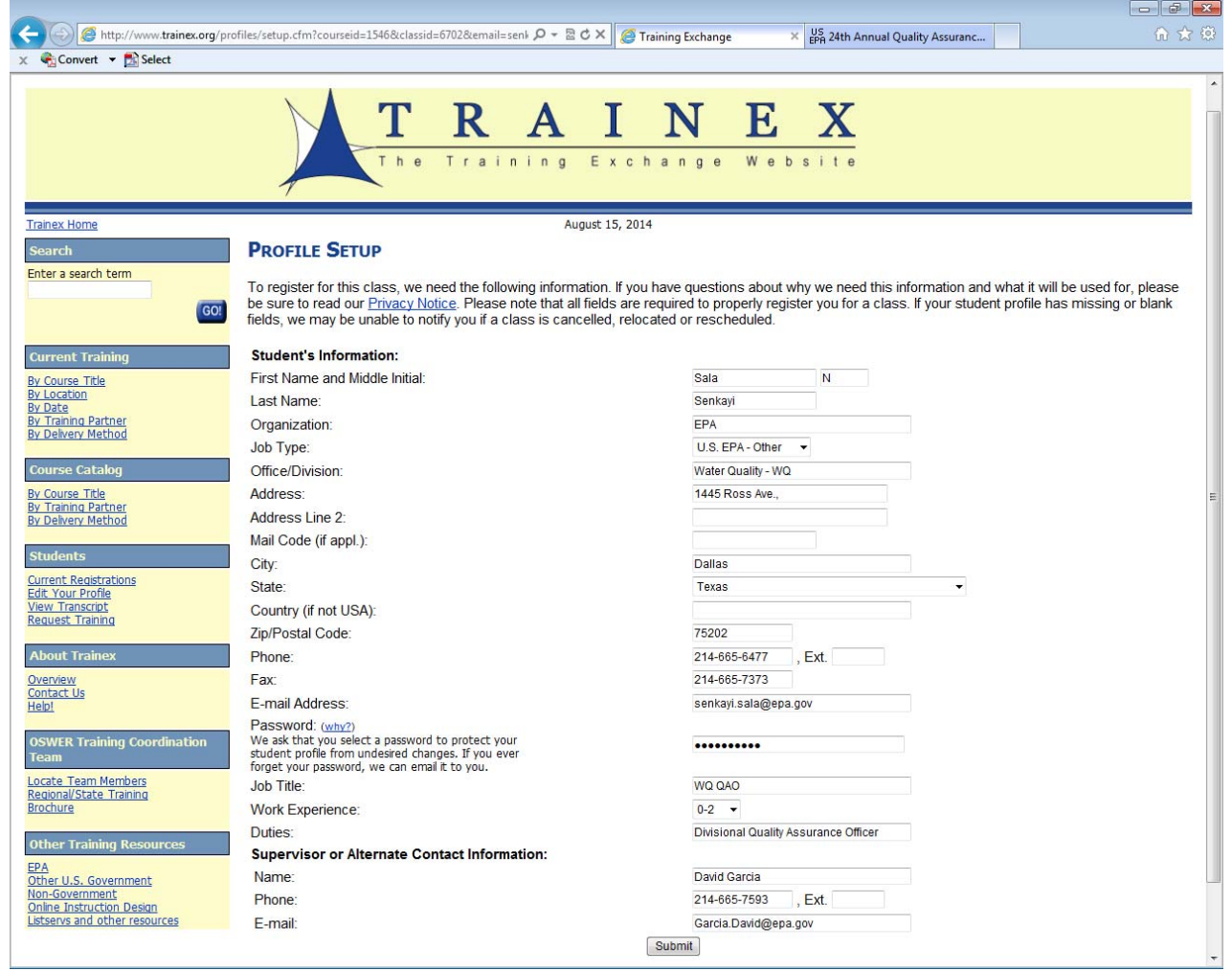

Upon creating your account! Follow the "click here" link to continue the registration process, as shown below.

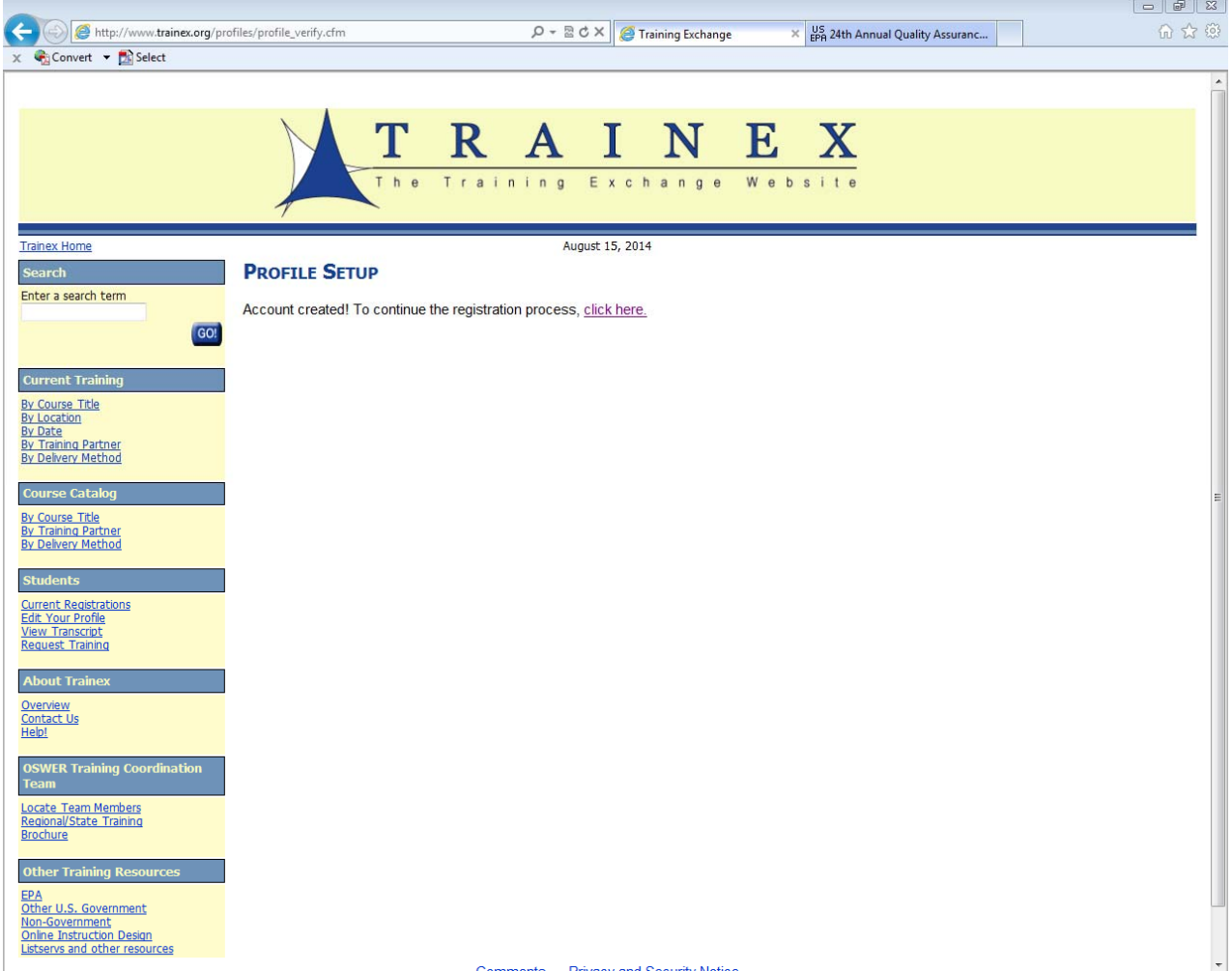

 The final step to Registering for this year's conference is to answer two questions in the following highlighted format, see the screenshot directly below.

1) yes

2) no

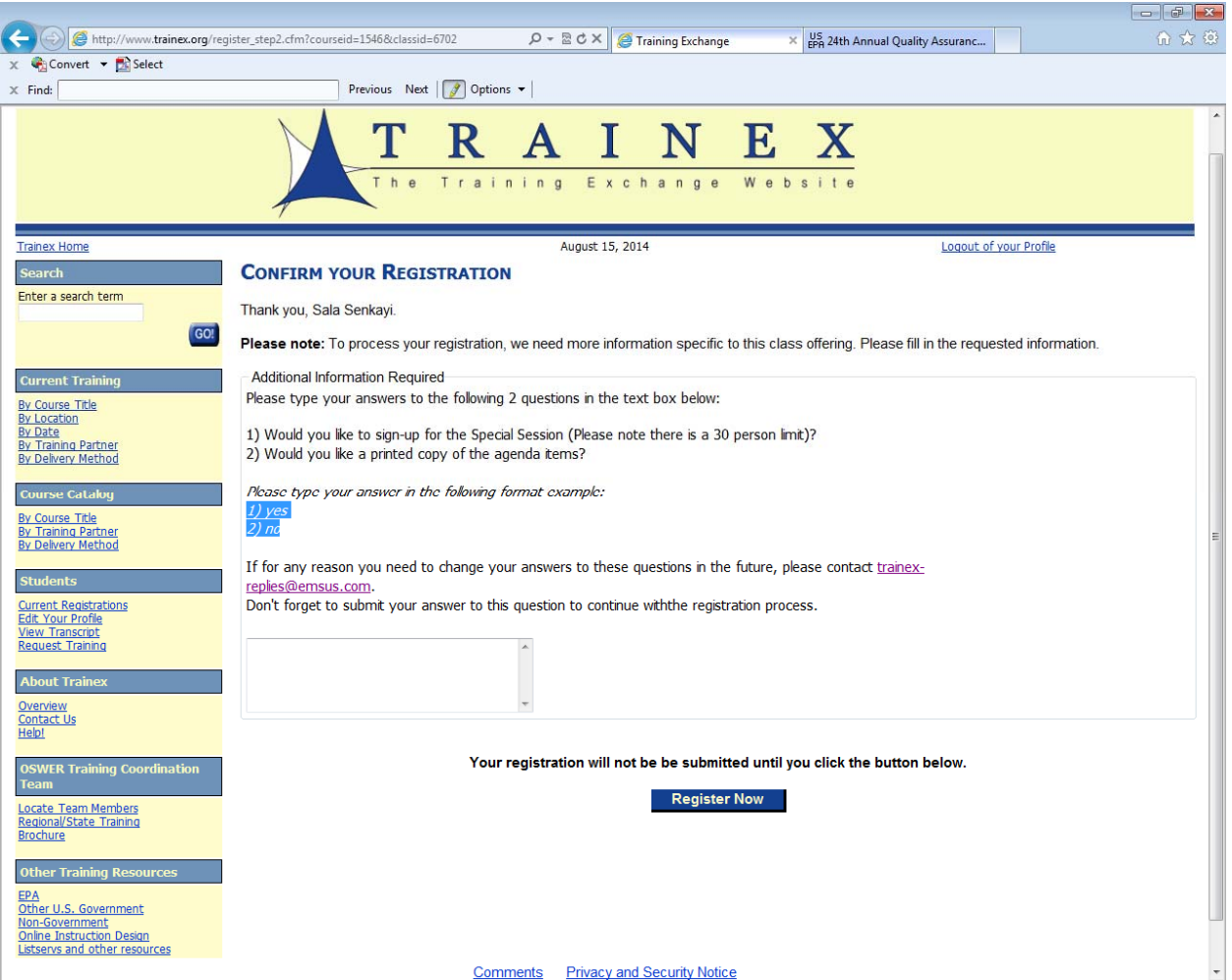

 You will have completed registering for this year's conference upon responding to these two questions and then clicking on Register Now.

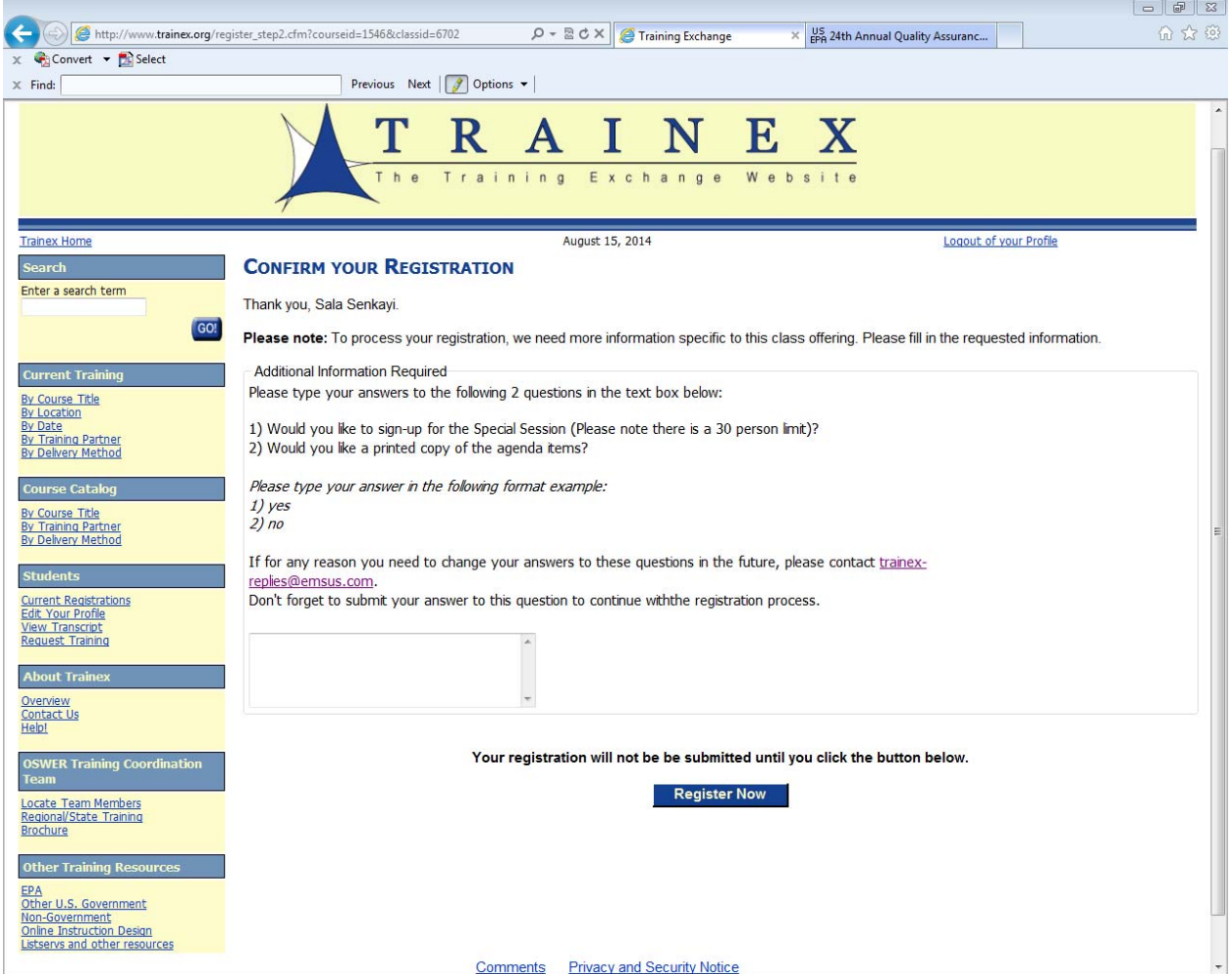

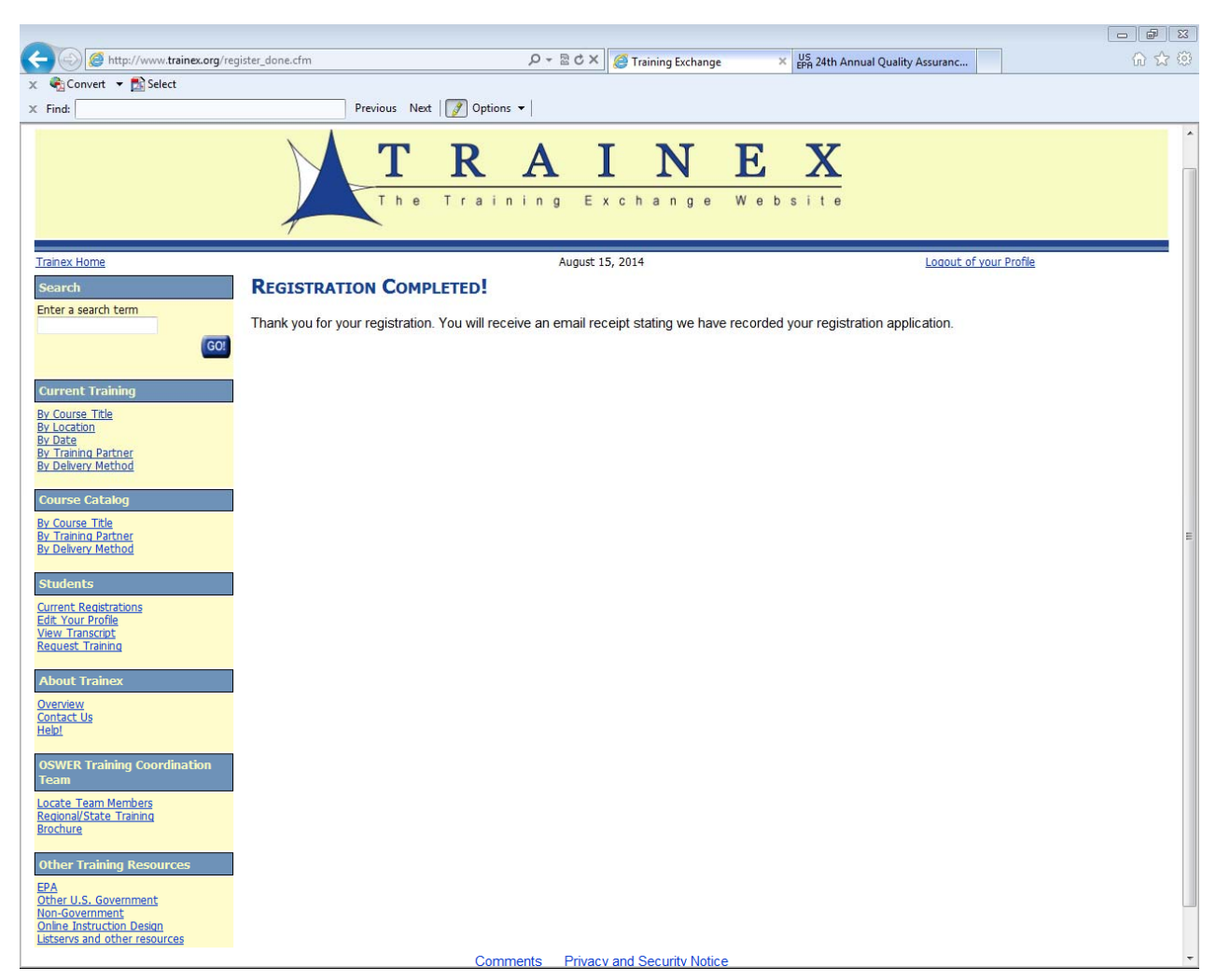

You will get the below "Registration Completed" screen in addition to an email confirmation.

Thank you for registering for the 24<sup>th</sup> QA Conference and we look forward to seeing you in Dallas.